<span id="page-0-0"></span>Autodesk® Topobase™ 2010

## Autodesk® Topobase™ 2010 Installation and Configuration Guide

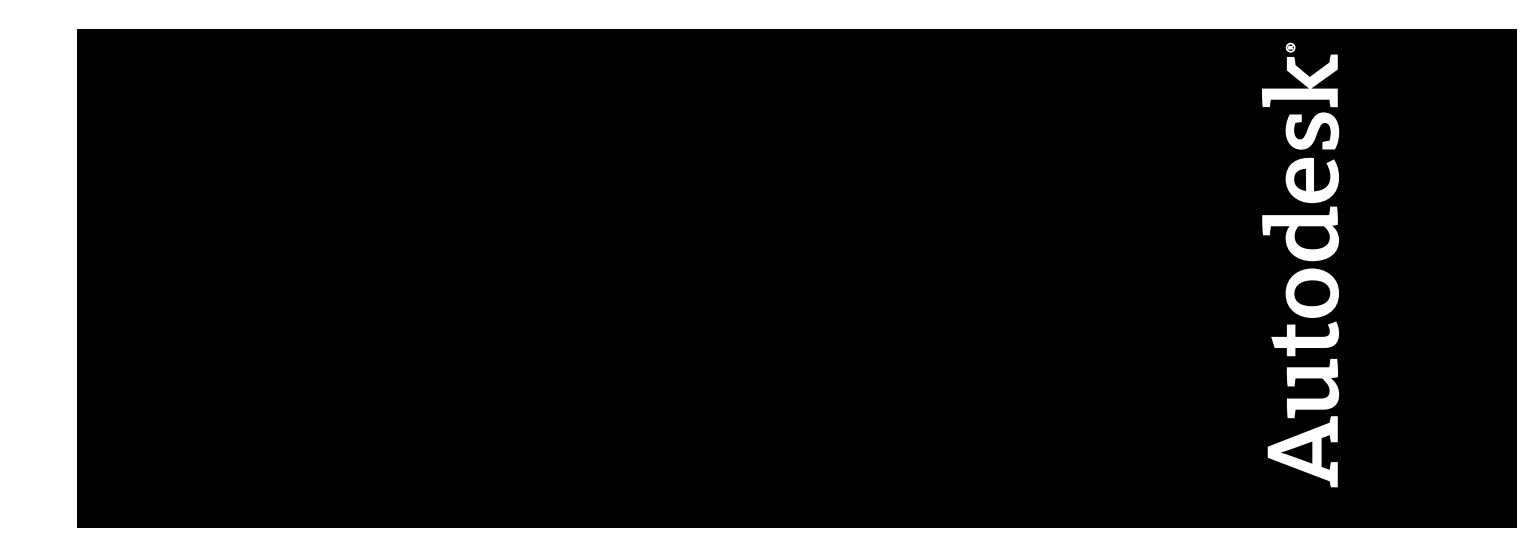

© **2009 Autodesk, Inc. All Rights Reserved.** Except as otherwise permitted by Autodesk, Inc., this publication, or parts thereof, may not be reproduced in any form, by any method, for any purpose.

Certain materials included in this publication are reprinted with the permission of the copyright holder.

#### **Trademarks**

The following are registered trademarks or trademarks of Autodesk, Inc., in the USA and other countries: 3DEC (design/logo), 3December, 3December.com, 3ds Max, ADI, Alias, Alias (swirl design/logo), AliasStudio, Alias|Wavefront (design/logo), ATC, AUGI, AutoCAD, AutoCAD Learning Assistance, AutoCAD LT, AutoCAD Simulator, AutoCAD SQL Extension, AutoCAD SQL Interface, Autodesk, Autodesk Envision, Autodesk Insight, Autodesk Intent, Autodesk Inventor, Autodesk Map, Autodesk MapGuide, Autodesk Streamline, AutoLISP, AutoSnap, AutoSketch, AutoTrack, Backdraft, Built with ObjectARX (logo), Burn, Buzzsaw, CAiCE, Can You Imagine, Character Studio, Cinestream, Civil 3D, Cleaner, Cleaner Central, ClearScale, Colour Warper, Combustion, Communication Specification, Constructware, Content Explorer, Create>what's>Next> (design/logo), Dancing Baby (image), DesignCenter, Design Doctor, Designer's Toolkit, DesignKids, DesignProf, DesignServer, DesignStudio, Design|Studio (design/logo), Design Web Format, Discreet, DWF, DWG, DWG (logo), DWG Extreme, DWG TrueConvert, DWG TrueView, DXF, Ecotect, Exposure, Extending the Design Team, Face Robot, FBX, Filmbox, Fire, Flame, Flint, FMDesktop, Freewheel, Frost, GDX Driver, Gmax, Green Building Studio, Heads-up Design, Heidi, HumanIK, IDEA Server, i-drop, ImageModeler, iMOUT, Incinerator, Inferno, Inventor, Inventor LT, Kaydara, Kaydara (design/logo), Kynapse, Kynogon, LandXplorer, LocationLogic, Lustre, Matchmover, Maya, Mechanical Desktop, Moonbox, MotionBuilder, Movimento, Mudbox, NavisWorks, ObjectARX, ObjectDBX, Open Reality, Opticore, Opticore Opus, PolarSnap, PortfolioWall, Powered with Autodesk Technology, Productstream, ProjectPoint, ProMaterials, RasterDWG, Reactor, RealDWG, Real-time Roto, REALVIZ, Recognize, Render Queue, Retimer,Reveal, Revit, Showcase, ShowMotion, SketchBook, Smoke, Softimage, Softimage|XSI (design/logo), SteeringWheels, Stitcher, Stone, StudioTools, Topobase, Toxik, TrustedDWG, ViewCube, Visual, Visual Construction, Visual Drainage, Visual Landscape, Visual Survey, Visual Toolbox, Visual LISP, Voice Reality, Volo, Vtour, Wire, Wiretap, WiretapCentral, XSI, and XSI (design/logo).

The following are registered trademarks or trademarks of Autodesk Canada Co. in the USA and/or Canada and other countries: Backburner,Multi-Master Editing, River, and Sparks.

The following are registered trademarks or trademarks of MoldflowCorp. in the USA and/or other countries: Moldflow, MPA, MPA (design/logo),Moldflow Plastics Advisers, MPI, MPI (design/logo), Moldflow Plastics Insight,MPX, MPX (design/logo), Moldflow Plastics Xpert.

All other brand names, product names or trademarks belong to their respective holders.

#### **Disclaimer**

THIS PUBLICATION AND THE INFORMATION CONTAINED HEREIN IS MADE AVAILABLE BY AUTODESK, INC. "AS IS." AUTODESK, INC. DISCLAIMS ALL WARRANTIES, EITHER EXPRESS OR IMPLIED, INCLUDING BUT NOT LIMITED TO ANY IMPLIED WARRANTIES OF MERCHANTABILITY OR FITNESS FOR A PARTICULAR PURPOSE REGARDING THESE MATERIALS.

Published by: Autodesk, Inc. 111 Mclnnis Parkway San Rafael, CA 94903, USA

## **Contents**

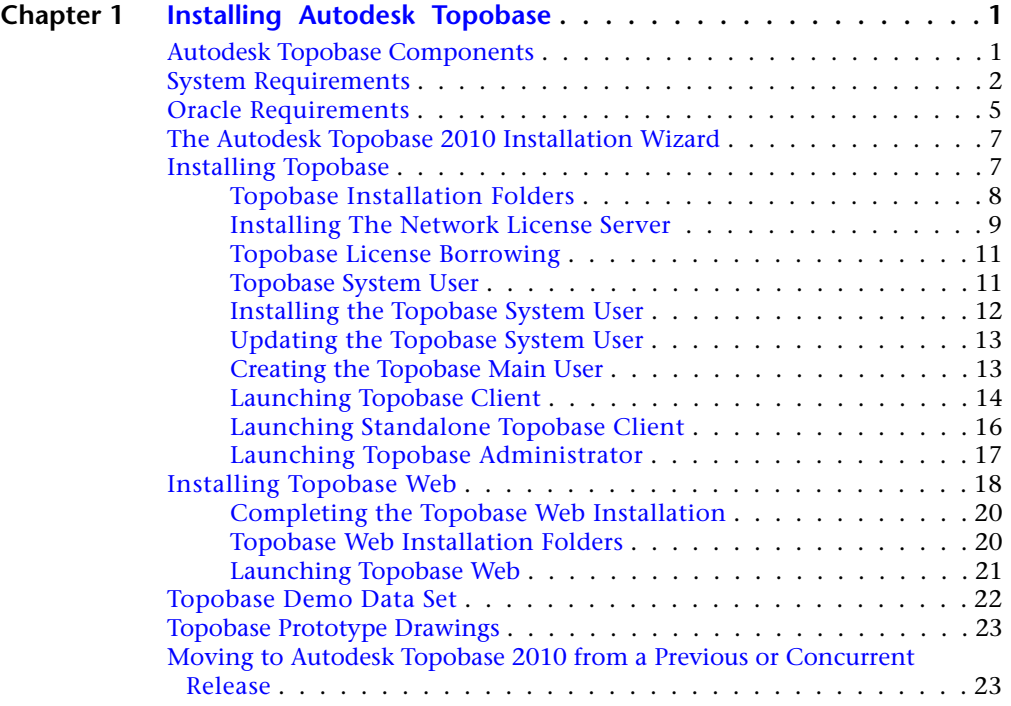

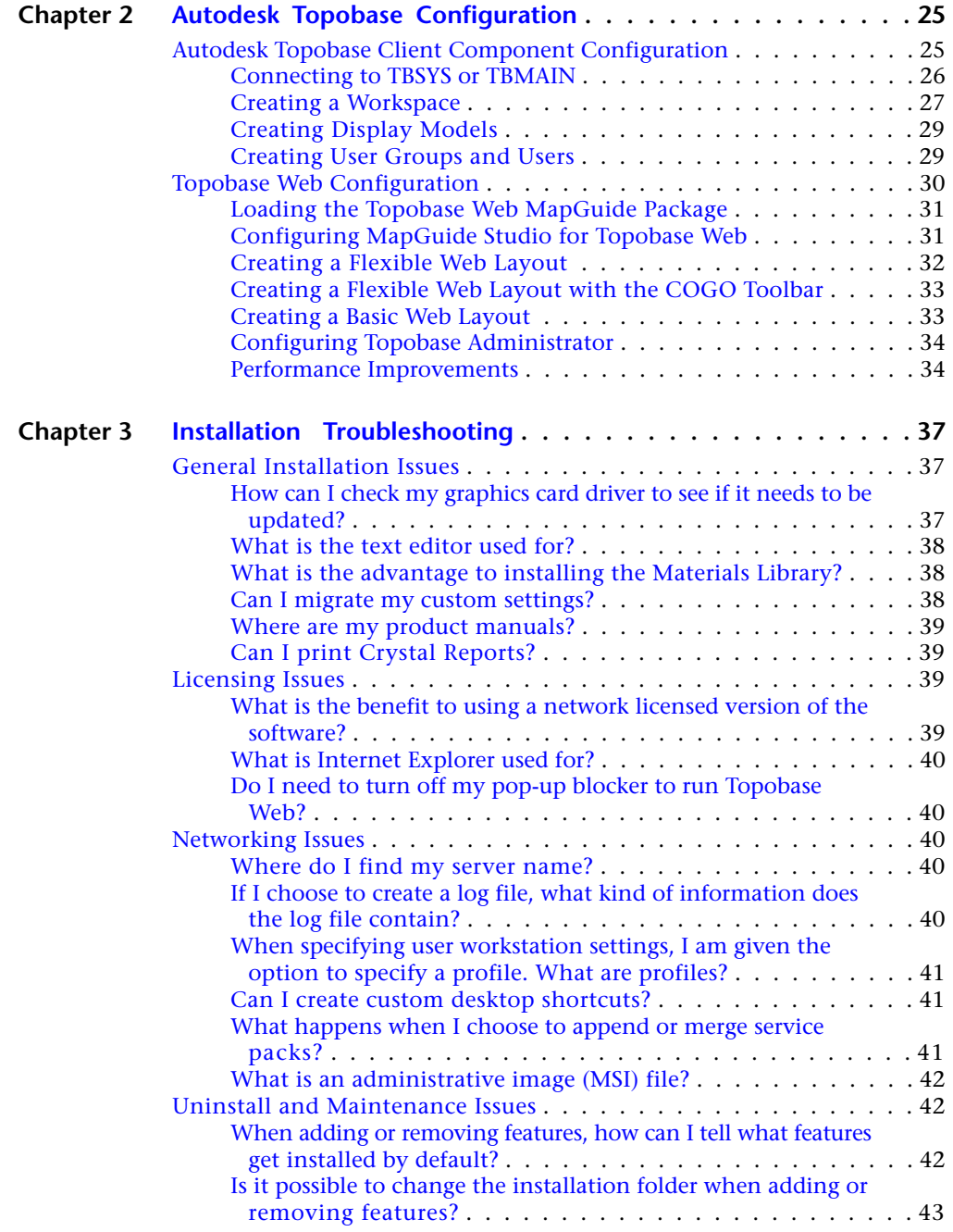

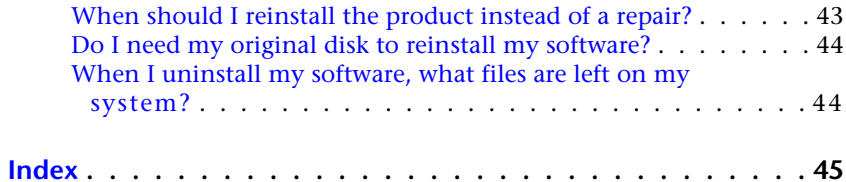

## <span id="page-6-0"></span>**Installing Autodesk Topobase**

# **1**

<span id="page-6-1"></span>This section provides instructions for installing Autodesk Topobase 2010 Client, Administrator, and Web components.

## **Autodesk Topobase Components**

Autodesk Topobase 2010 includes several components: The following components can be installed separately:

#### **Topobase components**

- Topobase Client and Topobase Administrator
- Topobase Web and Topobase Administrator

#### **Licensing**

■ Autodesk Topobase works with a network license installation. With this type of installation, you install the program to workstations with the files and registry entries that allow the program to communicate with the Network License Manager. You also define the configuration of the Network License Manager so that the licenses can be accessed. You do not need a separate license for Topobase Administrator and for the following Topobase modules: Water, Gas, Wastewater, Electric NA, Electric CE, and Survey.

Topobase Web works with an integrated license. Every session connecting to Topobase Web consumes an addtional license, even if the sessions come from the same user and host.

The following sections provide step-by-step instructions for installing the Topobase components on your system.

It is recommended that you review the system and Oracle requirements before you install Topobase.

## <span id="page-7-0"></span>**System Requirements**

<span id="page-7-1"></span>Before you install Topobase make sure that your computer meets the minimum system requirements. See the following tables for hardware and software requirements for each Topobase component.

**Autodesk Topobase Client and Administrator Hardware and Software Requirements**

<span id="page-7-2"></span>

| Hardware/Software | Requirement                                                                                                    | <b>Notes</b>                                                                                                    |
|-------------------|----------------------------------------------------------------------------------------------------|----------------------------------------------------------------------------------------------------|
| Operating system  | $(32-Bit Only)$<br>Windows <sup>®</sup> XP Professional, Service<br>Pack 2 or later, with .NET Framework<br>2.x<br>Windows Vista Enterprise<br>Windows Vista Ultimate | It is recommended that non-English<br>language versions of Autodesk Topo-<br>base be installed on an operating<br>system with a user interface language<br>that matches the code page of the<br>Autodesk Topobase language. A code<br>page provides support for character<br>sets used in different languages.<br>.Net Framework 3.0 SP1 is required<br>for Wastewater Import; however, .Net<br>2.0 SP1 and .Net 3.0 SP1 canot run<br>on Windows Vista (32 bit and 64bit).<br>To run Wastewater Import on Vista,<br>install Vista SP1 before you install .Net<br>Framework 3.0 SP1. |
| Web browser       | Microsoft Internet Explorer 7.0 or later                                                                                                    | You cannot install Autodesk Topobase<br>if Microsoft Internet Explorer 7.0 or<br>later is not installed on the installation<br>workstation. You can download Inter-<br>net Explorer from the Microsoft Web<br>site:<br>http://www.microsoft.com/downloads/                                                                                                    |
| Processor         | Windows XP: Intel Pentium or AMD<br>Athlon <sup>™</sup> Dual Core, 1.6 GHz or<br>Higher with SSE2 technology                                                          |                                                                                                    |

#### **2** | Chapter 1 Installing Autodesk Topobase

<span id="page-8-1"></span>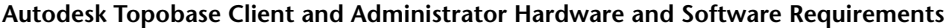

<span id="page-8-0"></span>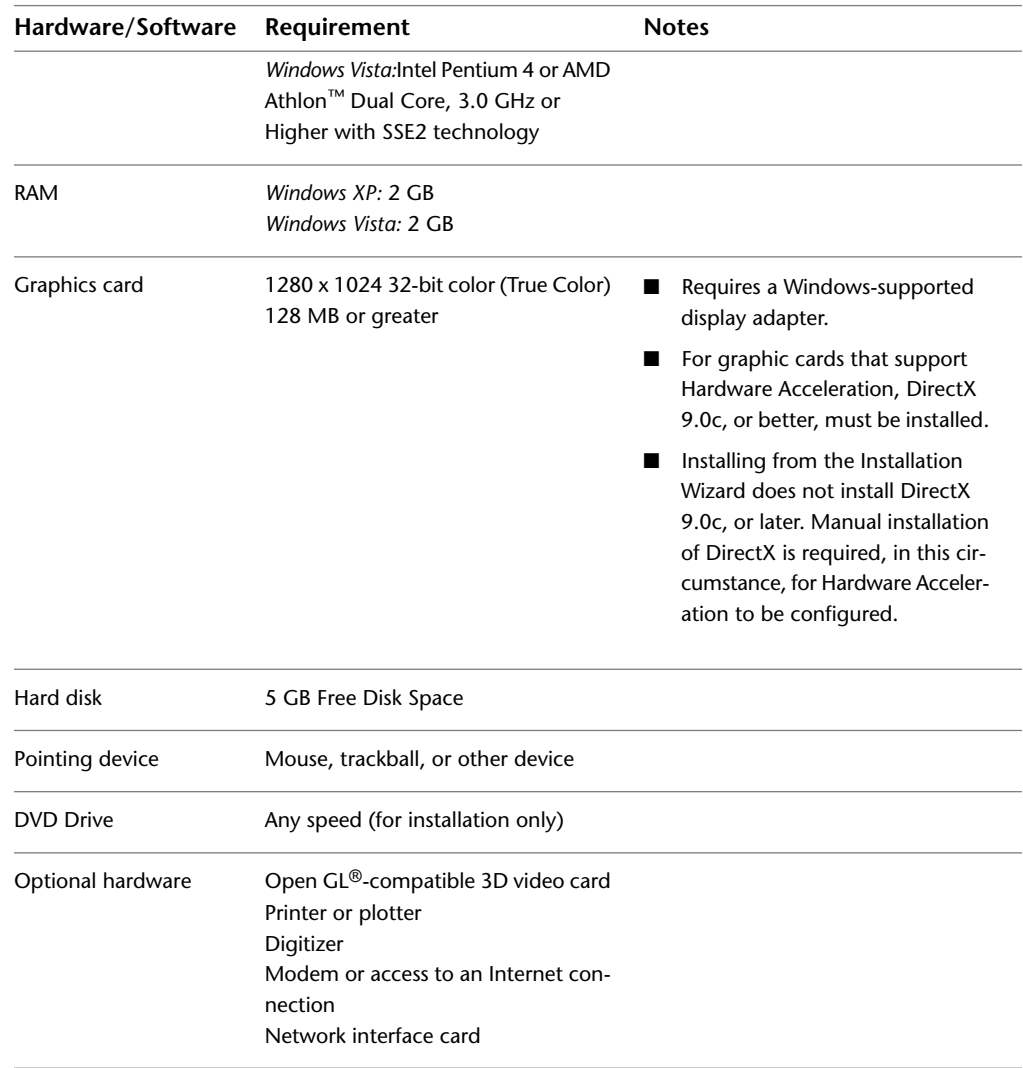

System Requirements | **3**

<span id="page-9-0"></span>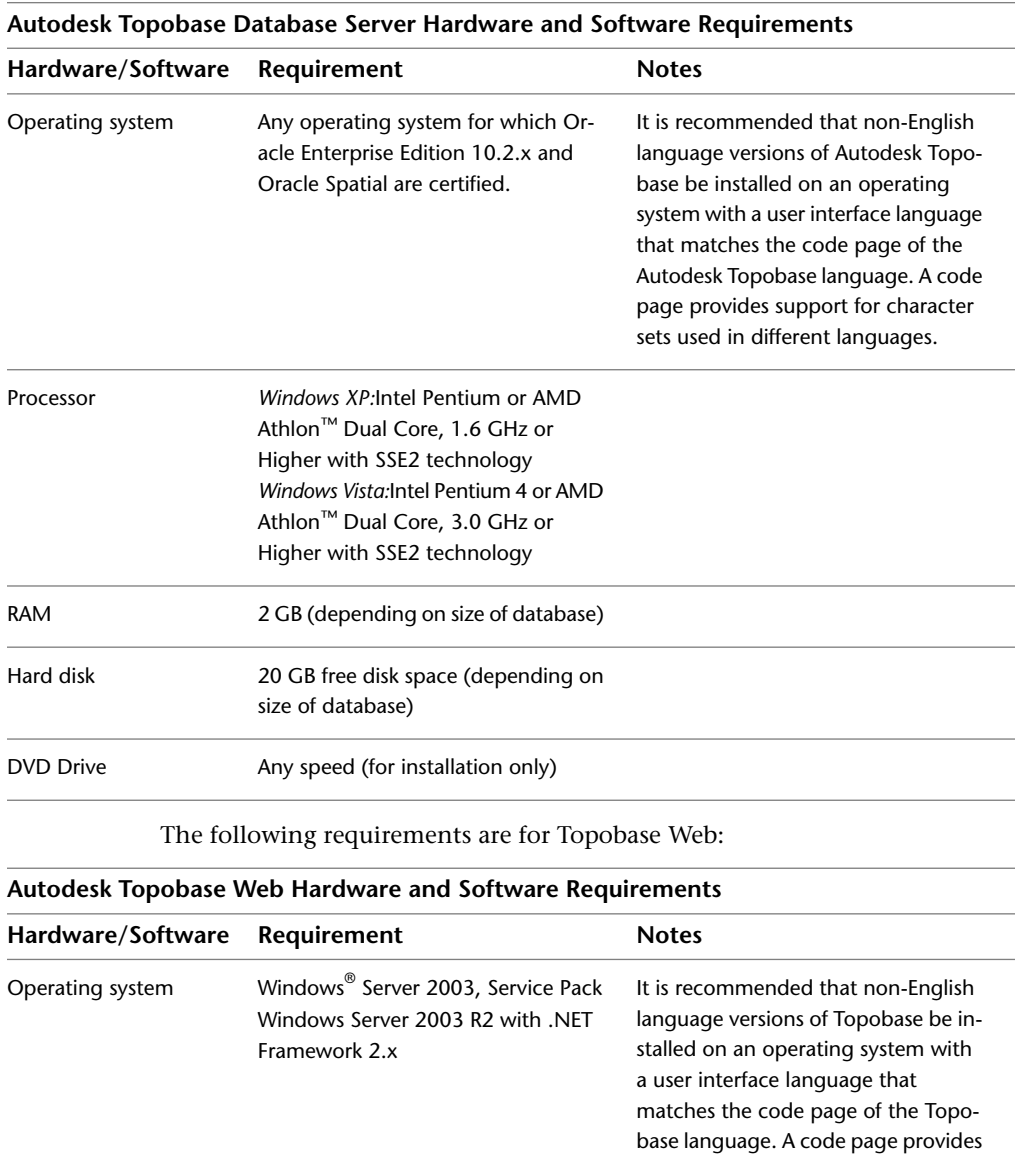

support for character sets used in dif-

ferent languages.

The following requirements are for the Topobase Database Server:

## **4** | Chapter 1 Installing Autodesk Topobase

<span id="page-10-1"></span>

| Hardware/Software | Requirement                                                                                                    | <b>Notes</b>                                                                                                    |
|-------------------|----------------------------------------------------------------------------------------------------|----------------------------------------------------------------------------------------------------|
| Web browser       | Microsoft Internet Explorer 7.0 or later                                                                                                    | You cannot install Topobase if Mi-<br>crosoft Internet Explorer is not in-<br>stalled on the installation workstation.<br>You can download Internet Explorer<br>from the Microsoft Web site:<br>http://www.microsoft.com/downloads/<br>You must enable JavaScript and dis-<br>able the pop-up window blocker. |
| Processor         | Windows XP:Intel Pentium or AMD<br>Athlon <sup>™</sup> Dual Core, 1.6 GHz or<br>Higher with SSE2 technology<br>Windows Vista: Intel Pentium 4 or AMD<br>Athlon™ Dual Core, 3.0 GHz or<br>Higher with SSE2 technology |                                                                                                    |
| <b>RAM</b>        | Windows XP: 2 GB<br>Windows Vista: 2 GB                                                                                                    |                                                                                                    |
| Hard disk         | 10 GB Free Disk Space                                                                                                    |                                                                                                    |
| Pointing device   | Mouse, trackball, or other device                                                                                                    |                                                                                                    |
| <b>DVD Drive</b>  | Any speed (for installation only)                                                                                                    |                                                                                                    |
| Other Software    | Microsoft Internet Information Server<br>(IIS)                                                                                                    |                                                                                                    |

<span id="page-10-2"></span>**Autodesk Topobase Web Hardware and Software Requirements**

## <span id="page-10-3"></span><span id="page-10-0"></span>**Oracle Requirements**

An instance of Oracle Spatial 10g or 11g must be installed in conjunction with Topobase.

#### **Requirements for Topobase**

For the server:

■ Oracle Database 10g Release 2 (latest subversion) Standard Edition, Standard Edition One, or Enterprise Edition.

Oracle Requirements | **5**

■ Oracle Database 11g Release 1 (11.1.0.6.0) Standard Edition, Standard Edition One, or Enterprise Edition.

**NOTE** If you want to use Topobase Jobs, you will need to install Oracle Database 10g or 11g (subversion 11.1.0.7.0 or later) Enterprise Edition.

For the client:

- Oracle Database 10g Client Release 2 Administrator (Not Instant or Run-time).
- Oracle Database 11g Client Release 1 Administrator (Not Instant or Run-time).

**NOTE** If you want to use 3D enabled documents, you will need to install Oracle Database 11g.

During the installation and configuration of Topobase you must connect to the database. Make sure your administrator provides the following settings and passwords:

**NOTE** The following information is sensitive and should be distributed only to individuals authorized to use Topobase Adminstrator and Topobase Server Administrator.

- Oracle user with rights on SYS.DBMS\_RLS and DBA rights (default "SYS AS SYSDBA"). Default is SYS.
- Oracle system user: Default is SYSTEM.
- Service name: Default is ORCL. This name is recommended if you want to work with the standard data set
- Spatial system user MDSYS (unlocked: we recommend that you unlock MDSYS through the Topobase Server Administrator after you have installed Topobase Administrator).
- Tablespaces, defaults are: Tablespace: USERS, Temporary tablespace: TEMP, and Index: INDX.

**NOTE** If you want to install the demo data set, the service name must be ORCL.

For more information about Oracle refer to Oracle® Spatial User's Guide and Reference.

## <span id="page-12-0"></span>**The Autodesk Topobase 2010 Installation Wizard**

<span id="page-12-3"></span>The Autodesk Topobase 2010 Installation Wizard contains all installation-related material in one place. From the Installation wizard, you can access user documentation, install the product and supplemental tools, and view support solutions.

**NOTE** Topobase ships on two DVDs. The first DVD contains the Topobase Client and Topobase Administrator, and the second contains Topobase Web and Topobase Adminstrator. Insert the appropriate DVD to start the installation process. Follow the prompts to complete the installation. As long as the DVD is in the drive, you can access documentation by clicking the documentation link.

■ **Review installation documentation before you install.** You can access system requirements, the *Autodesk Topobase Installation and Configuration Guide*, the **Network Licensing Guide**, and the *Readme.chm* file before you install your product. Click the Documentation link and click a document you want to view.

**NOTE** To view or print any files with an extension of *.pdf*, Adobe® Acrobat Reader must be installed on your computer. If you do not have Acrobat Reader, you can download the latest version by visiting *www.adobe.com*.

<span id="page-12-2"></span>■ **Install Topobase.** From the Installation wizard, click Install Products. Follow the on-screen instructions to complete the installation.

## <span id="page-12-1"></span>**Installing Topobase**

To install Topobase Client or Topobase Administrator, follow these instructions:

#### **Topobase Client component setup**

- **1** Insert the Autodesk Topobase 2010 DVD into your computer's DVD drive.
- **2** In the Autodesk Topobase 2010 Installation Wizard click Install Products.
- **3** Select which products you want to install.
- **4** Follow the directions on each installation page.

The Topobase Client default installation folder <topobase\_client> is C:\Program Files\Autodesk Topobase Client 2010. The Topobase Administrator default

installation folder <topobase\_administrator> is C:\Program Files\Autodesk Topobase Adminstrator 2010.

## <span id="page-13-0"></span>**Topobase Installation Folders**

During the setup the following folders are copied to your machine:

- <topobase\_adminstrator>\Template\Modules: Demo data sets for Electric CE, Electric NA, Gas, Land, Water, Wastewater, Land Management CH, Land\_Job, and Survey.
- <topobase\_client>\Template\Extension: Display Models for the extensions Dimensioning, COGO, and Plot.
- <topobase\_administrator>\Template\Modules\<name>\Dump\: Oracle dump.
- <topobase\_client>\Template\Modules\<name>: Feature class form definitions: You can import these definitions with Topobase Administrator to restore the default forms if you have modified them with the Form Designer.
- <topobase\_administrator>\Template\Modules\<name>: Form XML files.
- <topobase\_administrator>\Template\Modules\<Name>\Report: Topobase reports.
- <topobase\_client>\Template\Modules\<name>\DisplayStyle: Prototype drawing \*.DWG, symbol library, display models.
- <topobase\_client>\Help
- <topobase\_adminstrator>\Help
- <topobase\_client>\Help\Manuals: Topobase User Guides (PDF).
- <topobase\_administrator>\Help\Manuals: Topobase User Guides (PDF).
- <topobase\_client>\Help\DataModels: Data Model overviews (ERD).
- <topobase\_administrator>\Help\DataModels: Data Model overviews (ERD).
- <topobase\_client>\Development: Topobase code samples and API documentation.
- <topobase\_administrator>\Development: Topobase code samples and API documentation.
- **8** | Chapter 1 Installing Autodesk Topobase
- <topobase\_client>\Pics: This folder is empty.
- <topobase\_administrator>\Pics: This folder is empty.

## <span id="page-14-0"></span>**Installing The Network License Server**

<span id="page-14-1"></span>To run Topobase you must first install the Network License Server and activate the application.

If you have more than one client you can install the network license server, get the license file, and configure the license server. You do not need to activate each client individually. The clients will get their licenses from the server by specifying the license server at the first launch of the application.

#### **To install Network License Server**

- **1** In the installation wizard, click Install Tools and Utilities.
- **2** Select the Network License Manager and Network License Activation Utility and then follow the on-screen instructions.

The default installation folder is C:\Program Files\Autodesk Network License Manager.

#### **To get the license file (activation)**

- **1** Click Start menu ➤ Programs ➤ Autodesk ➤ Network License Manager ➤ Autodesk Topobase Client 2010 Network License Activation Utility.
- **2** Follow the on-screen instructions.

**NOTE** If you added a Loop-back adapter when you installed Oracle, you need to manually enter the physical address of one of the other network adapters in your computer when activating your license. Using the Lookup function in the Network License Activation window finds the physical address of the loop-back adapter, which results in an invalid Topobase license. You should not use the Lookup function if you have installed a loopback adapter, and instead manually enter another physical address.

**3** Get the Topobase Client activation code. Make sure you have the serial number.If you plan to install Autodesk Topobase Web 2010, you can also get the activation code for it.

**NOTE** If you are requesting several license files you get one **(\*.lic)** file for each component. They must be merged into one license file. When you receive your first license file, in the Network License Activation wizard, enter a name for the license, for example Topobase2010.lic. After receiving the next license file, select Begin With Server Host Data From Existing License File(s) and browse to your named license file to add the new license.

Once you have a valid license file, you can configure the license server.

**NOTE** You can also request the license file by E-mail or fax.

#### **Configure the license server.**

- **1** Click Start menu ➤ Programs ➤ Autodesk ➤ Network License Manager ➤ LMTOOLS.
- **2** On the Config Services tab, create a new service, for example Topobase LM Service.
- **3** Specify the path for the license file and log file. Make sure the file names do not contain any spaces.
- **4** On the Services/License File tab select the option Configuration Using Services.
- **5** On the Start/Stop/Reread tab select the license service and click Start Server.

**NOTE** If you select the Use Services and Start Server At Power Up on the Config Services tab, the license server will be available automatically after restarting.

For more information refer to the Network Licensing Guide.

If you start the application for the first time, you are prompted to specify the licence server. See Also [Launching Autodesk Topobase Client](#page-19-1) (page 14).

You can specify additional license servers in the Configure License Server dialog box after installation (Settings tab ➤ Setup panel ➤ Configure License Server). The Configure License Server dialog box displays the computer name of your license server preceded by the @ character. To change your license server, or add a new license server, enter the computer name of the new license server preceded by the @ character. For example, @MyLicenseServer. You can specify multiple license servers by using a semicolon (;) to separate the computer names. For example, @MyLicenseServer1; @MyLicenseServer2. If

you do not know the computer name of your license server, contact your System Administrator.

## <span id="page-16-0"></span>**Topobase License Borrowing**

You can borrow a license to run Topbase Client when your computer is not connected to the network until your license-borrowing period ends.

In the Topobase task pane click the ? menu  $\triangleright$  License Borrowing  $\triangleright$  Borrow License.

<span id="page-16-3"></span><span id="page-16-2"></span>For information about license borrowing refer to the Network Licensing Guide.

## <span id="page-16-1"></span>**Topobase System User**

The Topobase System User (TBSYS) is the server component of Topobase. It is the system database schema TBSYS that stores application settings and server-side procedures.

Use the Topobase Server Administrator to administer the Topobase server.

When you start the Topobase Server Administrator, and the system cannot connect to the Topobase System User, do the following:

- **1** In the server explorer in the left pane, click Topobase System User.
- **2** Enter your password and click Refresh.

**IMPORTANT** If you try to connect to TBSYS using a wrong password more than 10 times, the TBSYS account may be locked.

When you launch Topobase Client you can specify the connection to the Topobase System User in the Topobase Login dialog box.

**NOTE** The TBSYS and MDSYS usernames and passwords are case sensitive in Oracle 11g.

#### **See also:**

- [Installing the Topobase System User](#page-17-1) (page 12)
- [Updating the Topobase System User](#page-18-2) (page 13)
- [Launching Topobase Client](#page-19-1) (page 14)

Topobase License Borrowing | **11**

## <span id="page-17-0"></span>**Installing the Topobase System User**

<span id="page-17-1"></span>The Topobase System User (TBSYS) can be installed on the same computer as the Topobase Client version or on a separate database server. Use the Topobase Server Administrator to install the Topobase server.

#### **To install the Topobase System User (TBSYS)**

- **1** Make sure that Oracle Services are running and you have your Oracle login names and passwords available. You cannot install TBSYS without these.
- **2** Start the Topobase Server Administrator. Click Start menu ➤ Programs ➤ Autodesk ➤ Autodesk Topobase 2010 ➤ Autodesk Topobase Server Adminstrator 2010.
- **3** Login as Oracle user with rights on SYS.DBMS\_RLS and DBA rights (default "SYS AS SYSDBA"). Service name (SID) default is ORCL.
- **4** Follow the on-screen instructions.
- **5** In the server explorer in the left pane, click Oracle System User. Check the settings. Click Change to modify the settings according to your Oracle installation.
- **6** In the server explorer in the left pane, click Spatial System User. Check the settings. The MDSYS must be unlocked and the password must not be expired.
- **7** In the server explorer in the left pane, click Topobase System User.
- **8** Check the settings and click Create. Alternatively you can click Install in the Topobase System User section on the home screen.

**NOTE** An update of the Topobase system user will be necessary after each subsequent Topobase update.

Topobase allows you to select the default and temporary table spaces TBSYS will use. You can choose these table spaces from the pick-lists in the Set Password dialog box when you are installing TBSYS.

#### **See also:**

■ [Topobase System User](#page-16-2) (page 11)

## <span id="page-18-2"></span><span id="page-18-0"></span>**Updating the Topobase System User**

<span id="page-18-4"></span>The Topobase System User (TBSYS) must be updated after you have installed a newer version. Use the Topobase Server Administrator to update TBSYS.

You cannot run a Topobase Client version that is higher than the Topobase server version. A message notifies you if server and client versions are incompatible.

#### **To update the Topobase System User (TBSYS)**

- **1** On the Start menu, click Programs ► Autodesk ► Autodesk Topobase Server Adminstrator 2010 ➤ Autodesk Topobase Server Adminstrator 2010.
- **2** Login as Oracle user with rights on SYS.DBMS\_RLS and DBA rights (default "SYS AS SYSDBA"). Service name (SID) default is ORCL.
- **3** Make sure the TBSYS, MDSYS and SYS user settings are correct. See [Installing the Topobase System User](#page-17-1) (page 12).
- **4** In the Topobase System User section, click Update.

**NOTE** If you start the TBSYS update from the Detailed Settings page, you are prompted to select the topobase.jar file. Select the file from the <topobase>\TBSYS\ folder.

**See also:**

- [Installing the Topobase System User](#page-17-1) (page 12)
- <span id="page-18-3"></span>■ [Topobase System User](#page-16-2) (page 11)

## <span id="page-18-1"></span>**Creating the Topobase Main User**

The Topobase Administrator and Topobase Client logins require the credentials for the Topobase System User (TBSYS). If you do not want to provide these credentials to all Topobase users, you can create a Topobase Main User (TBMAIN). TBMAIN has restricted rights on TBSYS: administrative users must connect through TBSYS. After creating the Topobase Main User, non-administrative users can log in to Topobase Client using TBMAIN rather than TBSYS.

**NOTE** If you delete TBSYS, you will also delete TBMAIN.

Updating the Topobase System User | **13**

#### **To create the Topobase Main User (TBMAIN)**

- **1** Click Start menu ➤ Programs ➤ Autodesk ➤ Autodesk Topobase 2010 ➤ Autodesk Topobase Server Adminstrator 2010.
- **2** In the left-hand explorer pane, select Topobase Main User.
- **3** In the right-hand pane enter a user name (such as TBMAIN) and a password.
- **4** Click Create.
- **5** In the Topobase Server Administrator dialog box, confirm the password and check the table spaces that TBMAIN will use.
- **6** Click OK.

#### **See also:**

- <span id="page-19-1"></span>■ [Installing the Topobase System User](#page-17-1) (page 12)
- [Topobase System User](#page-16-2) (page 11)

## <span id="page-19-0"></span>**Launching Topobase Client**

You can start Topobase Client in the following ways:

■ Double-click the Topobase Client desktop icon. When you install Topobase Client, a shortcut icon is placed on your desktop unless you cleared that option during installation.

Autodesk Topobase Client 2010

- Open the Start menu. On the Windows Start menu, click Programs ▶ Autodesk ➤ Autodesk Topobase 2010 ➤ Autodesk Topobase Client 2010.
- From the Topobase Client Quick Access menu.

If you start the application for the first time, you are prompted to specify the licence server.

#### **To connect the license server**

**1** In the FlexLm License Finder dialog box select Specify the License Server System and click Next.

**2** Enter the computer name of the license server.

#### **See also:**

<span id="page-20-0"></span>■ [Installing Topobase](#page-12-2) (page 7)

When you start Topobase Client, you can choose any one of the following workspaces to display: Map 3D for Geospatial, Map3D for Drawings, Map Classic, or Topobase. In the Topobase Login dialog box you can specify two connections: One is to the client application and one is to the Topobase Main or System User (TBSYS or TBMAIN).

#### **To connect to the Client application and to the Topobase Main or System User**

**1** In the Topobase Login dialog box, click Options>>> and enter the user name and password for the Topobase System User TBSYS. The default settings for the Topobase System User are user name TBSYS with password TBSYS and Service name ORCL.

You may be required to log in as a Topobase Main User (TBMAIN). This set of login credentials is for non-administrative users only. Check with your Topobase Administrator for the TBMAIN login credentials.

- **2** Click Options<<< to hide the settings. These settings only need to be specified once.
- **3** Login with the following values:

User Name: Topobase

Password: Leave empty.

**NOTE** These are default values. Ask your Topobase administrator for your personal Topobase username and password.

- **4** Click Connect.
- **5** At the first launch no workspace is available. In the Open Workspace dialog box, click Cancel.

At the first launch after installing a newer Topobase version, you are prompted to update the Topobase forms. Click Yes to start this update.

You are now ready to configure workspaces and documents. See Also [Autodesk](#page-30-2) [Topobase Client Component Configuration](#page-30-2) (page 25)

Launching Topobase Client | **15**

## <span id="page-21-0"></span>**Launching Standalone Topobase Client**

The Topobase Standalone Client enables you to work directly with features in the database without running AutoCAD Map 3D.

You can start the Standalone Topobase Client in the following ways:

■ Double-click the Standalone Topobase Client desktop icon. When you install Topobase Client, a shortcut icon for the Standalone Topobase Client is placed on your desktop unless you cleared that option during installation.

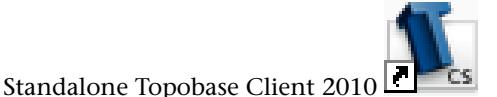

■ Open the Start menu. On the Windows Start menu, click Programs ▶ Autodesk ➤ Autodesk Topobase 2010 ➤ Autodesk Topobase Client 2010 (Standalone).

In the Topobase Login dialog box you can specify two connections: One is to the stand-alone client application and one is to the Topobase System User (TBSYS).

#### **To connect to the Standalone Client application and to the Topobase System User**

- **1** In the Topobase Login dialog box, click Options>>> and enter the username and password for the Topobase System User. The default settings for the Topobase System User are username TBSYS with password TBSYS and Service name ORCL.
- **2** Click Options<<< to hide the settings. These settings only need to be specified once.
- **3** Login with the following values:

User Name: Topobase

Password: Leave empty.

**NOTE** These are default values. Ask your Topobase administrator for your personal Topobase username and password.

- **4** Click Connect.
- **5** At the first launch no workspace is available. In the Open Workspace dialog box, click Cancel.

At the first launch after installing a newer Topobase version, you are prompted to update the Topobase forms. Click Yes to start this update.

You are now ready to configure workspaces and documents. See Also [Autodesk](#page-30-2) [Topobase Client Component Configuration](#page-30-2) (page 25)

## <span id="page-22-0"></span>**Launching Topobase Administrator**

You can start Topobase Administrator in the following ways:

■ Double-click the Topobase Administrator desktop icon. When you install Topobase Administrator, a shortcut icon is placed on your desktop unless you cleared that option during installation.

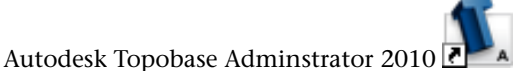

■ Open the Start menu. On the Windows Start menu, click Programs ▶ Autodesk ➤ Autodesk Topobase 2010 ➤ Autodesk Topobase Adminstrator 2010.

In the Topobase Login dialog box you can specify two connections: One is to the administrator application and one is to the Topobase System User (TBSYS).

#### **To connect to the Administrator application and to the Topobase System User**

- **1** In the Topobase Login dialog box, click Options>>> and enter the username and password for the Topobase System User. The default settings for the Topobase System User are username TBSYS with password TBSYS and Service name ORCL.
- **2** Click Options<<< to hide the settings. These settings only need to be specified once.
- **3** Login with the following values:

User Name: Topobase

Password: Leave empty.

**NOTE** These are default values. Ask your Topobase administrator for your personal Topobase username and password.

**4** Click Connect.

Launching Topobase Administrator | **17**

**5** At the first launch no workspace is available. In the Open Workspace dialog box, click Cancel.

At the first launch after installing a newer Topobase version, you are prompted to update the Topobase forms. Click Yes to start this update.

You are now ready to configure workspaces and documents. See Also [Autodesk](#page-30-2) [Topobase Client Component Configuration](#page-30-2) (page 25)

## <span id="page-23-0"></span>**Installing Topobase Web**

Before you install Autodesk Topobase Web 2010, you must first install the Windows Component Internet Information Services (IIS). Topobase Web requires the Topobase database server TBSYS and a workspace. Workspace creation is described in the Client installation workflow. See [Installing](#page-12-2) [Topobase](#page-12-2) (page 7)

<span id="page-23-1"></span>**NOTE** IIS must be installed before the .NET framework, which is installed by default with Topobase Client. Make sure that you install IIS first, before installing Topobase Client or Topobase Web.

**See also:**

- [Installing the Topobase System User](#page-17-1) (page 12)
- [Creating a Workspace](#page-32-1) (page 27)

#### **Topobase Web setup**

- **1** Insert the Autodesk Topobase Web 2010 DVD and start setup.htm.
- **2** Install the components in the order of appearance:
	- **1** Autodesk MapGuide Server
	- **2** Topobase Web
	- **3** Autodesk MapGuide Studio

You can install MapGuide Studio on any machine; however, it only works when both the Web Extension Server and MapGuide Server are available.

**NOTE** It is important that you install the Topobase Web components in the order that they appear. If you install the components in a different order, you may encounter a problem.

The Topobase Web setup package contains the following components: Autodesk MapGuide Server; Autodesk Topobase Web 2010 (with MapGuide Web Extension API) and Autodesk MapGuide Studio.

#### **Autodesk MapGuide Enterprise 2010 Server**

- **1** In the Media Browser click the System Requirements (PDF) links to read the MapGuide Installation Guide.
- **2** In the Media Browser click Autodesk MapGuide Enterprise 2010 Server.
- **3** Follow the on-screen instructions.

#### **Autodesk Topobase Web 2010 Web Extensions**

- **1** In the Media Browser click Autodesk Topobase Web 2010 Web Extensions.
- **2** Follow the on-screen instructions.
- **3** Select Typical installation.

**NOTE** MapGuide Studio is needed to configure Web layouts and to manage the resources on the MapGuide Server. It is also included on the Topobase Web DVD. MapGuide Studio needs not to be installed on the same computer as Topobase Web.

#### **Autodesk MapGuide Studio 2010**

- **1** In the Media Browser click Autodesk MapGuide Studio 2010.
- **2** Follow the on-screen instructions.

The Topobase Web installation folder <topobase\_web> is <mapguide\_enterprise>\WebServerExtensions\www\TBWeb.

## <span id="page-25-0"></span>**Completing the Topobase Web Installation**

The setup adds the ASPNET user NETWORK SERVICE with read/write access to the folder <topobase\_web>\config. We recommend that you verify this.

#### **To verify the ASPNET user with read/write access**

**1** Select the <topobase\_web>\config folder

C:\Program Files\Autodesk\MapGuideEnterprise2010\WebServerExtensions\www\TBWeb\config in the Windows explorer.

- **2** Right-click the folder and click Properties.
- **3** Click the Security tab.

If you cannot see this tab, in the Windows explorer click Tools menu > Folder Options… Click the View tab. In Advanced Settings scroll down and make sure that the option Use Simple File Sharing (Recommended) is disabled. Repeat step  $2 + 3$ .

- **4** In the Security tab, click the Add button.
- **5** Enter ASPNET and click Check Names. If a Name Not Found window pops up, verify the Locations... Make sure that you select your local machine name and click OK. Now the system recognizes the ASPNET user.
- **6** Select the ASPNET user. In the Allow column, select the Read and Write check boxes.

Now save the Topobase Main User login settings to the SYSTEM.config file.

**NOTE** An update of the Topobase system user will be necessary after each following Topobase update. See also [Updating the Topobase System User](#page-18-2) (page 13).

## <span id="page-25-1"></span>**Topobase Web Installation Folders**

During the setup the following folders are copied to your machine.

#### **Some Topobase web folders**

■ <topobase\_web>\Config: configuration settings

- <topobase\_web>\Help\Manuals: Topobase user and installation guides (PDF).
- <topobase\_web>\TBSys: Batch files and Topobase.jar file for TBSYS installation. Do not run these files manually. Use the Topobase Server Administrator to install and update TBSYS.
- <topobase\_web>\Help
- <topobase\_web>\Modules\<name>\MapGuide Package

## <span id="page-26-0"></span>**Launching Topobase Web**

Before launching Topobase Web you have to provide a web layout. Open the browser and launch Topobase Web either with the Desktop shortcut icon or with the following URL:

#### **URL to launch Topobase Web**

■ http://<HOSTNAME>/MapGuide2010/TBWeb/login.aspx

**NOTE** The login.aspx can also be used with optional parameters to automatically login and select a workspace.

#### **To launch Topobase Web with parameters**

- http://localhost/MapGuide2010/TBWeb/ Login.aspx?Username=Topobase&Password=TOPOBASE
- http://localhost/MapGuide2010/TBWeb/ Login.aspx?Username=Topobase&Password=TOPOBASE &Workspace=LAND\_MANAGEMENT
- http://localhost/MapGuide2010/TBWeb/Login.aspx?Workspace=TB2010\_LM

**NOTE** The URLs should all be entered on a single line without any spaces.

#### **See also:**

■ Topobase Web Configuration

Launching Topobase Web | **21**

## <span id="page-27-0"></span>**Topobase Demo Data Set**

<span id="page-27-1"></span>Demo data sets are available for Topobase Client and Topobase Web. MapGuide packages with web layouts, which can be loaded by MapGuide Enterprise Administrator, are also available.

The demo data sets are provided in the <topobase\_client>\Template\Modules and <topobase\_administrator>\Template\Modules folders. The Topobase Client folder contains display definition files, and the Topobase Administrator folder contains an Oracle dump file.

The MapGuide packages are provided in the <topobase\_web>\Modules folder.

**NOTE** You can use the pre-configured \*.LAYER files only if you install Topobase in the default folder and your Oracle installation provides the ORCL service name.

#### **Topobase demo data sets**

- Land (parcels and land use)
- Land Job enabled
- Water (water network)
- Wastewater (wastewater network)
- Electric NA (North American electric network)
- Electric CE (Central European electric network)
- Gas
- Survey
- Land\_CH

**NOTE** The dumps do not contain the Oracle statistics. Make sure to compute the statistics after the import; if prompted, click Yes.

#### **MapGuide packages with Topobase web layouts**

- Land
- Water
- Wastewater
- Gas
- Electric NA
- Electric CE
- **Survey**
- Land Job
- ALKIS
- Land CH

**NOTE** The web layout packages are configured for the demo data sets. Please read the readme.txt file in the template folder before using them.

## <span id="page-28-1"></span><span id="page-28-0"></span>**Topobase Prototype Drawings**

Autodesk provides prototype drawings Prototype\_\*.DWG for the demo data sets. They contain a number of symbols that can be used for point stylization.

## **Moving to Autodesk Topobase 2010 from a Previous or Concurrent Release**

If you have a previous version of Topobase installed on your system, you can install Autodesk Topobase and keep other versions of the program on the same system. This is called side-by-side installation. If you've purchased an upgrade version of Topobase, you are required to uninstall the previous version within 120 days of installing Topobase 2010. See your license agreement for more information.

When you install a new version of Topobase, it is critical that you update your Topobase System User. See [Updating the Topobase System User](#page-18-2) (page 13) for more information.

You will need to create and maintain separate instances of your Oracle database for side-by-side installations of Topobase 2010 with other versions of Topobase, because each installation of Topobase requires its own Topobase Main User (TBMAIN).

**NOTE** AutoCAD includes a tool for migrating custom settings. This tool is not supported in Topobase 2010.

Topobase Prototype Drawings | **23**

#### **Topobase supports side-by-side installations of the following products:**

- AutoCAD Map 3D 2009
- AutoCAD Map 3D 2010
- Autodesk Topobase 2008
- Autodesk Topobase 2009
- AutoCAD Civil 3D 2009
- AutoCAD Civil 2010
- AutoCAD 2009
- AutoCAD 2010
- Autodesk Utility Design 2009

## <span id="page-30-0"></span>**Autodesk Topobase Configuration**

# **2**

<span id="page-30-2"></span><span id="page-30-1"></span>This section describes how to configure Topobase Client and Topobase Web.

## **Autodesk Topobase Client Component Configuration**

With Topobase Client you can access data that is stored in an Topobase document with generic database forms and AutoCAD Map 3D. After the installation of Topobase Client the following configuration steps are necessary.

#### **Topobase Client component configuration**

- Specify the connection to the Oracle server where the Topobase System User (database schema TBSYS) is installed. See Also [Installing the Topobase System](#page-17-1) [User](#page-17-1) (page 12)
- Create documents and workspaces. A document is an Oracle database schema, which you can import from a template or create new using Topobase Administrator. Documents are accessible via workspaces.
- Create a display model. You can use the the AutoCAD Map 3D Display Manager to create and edit the styles for the feature layers.

The following instructions show the configuration with the Land demo data set that is delivered with the setup. Before starting the configuration, make sure you meet the following requirements.

#### **Requirements for Topobase Client configuration**

- Oracle services are running and the Topobase system database schema TBSYS is available.
- Topobase Client and Topobase Administrator are installed and activated.

#### **See Also in the Topobase Administrator's Guide**

- *[Understanding Users and Workspaces](#page-0-0)*
- *[Document Administration](#page-0-0)*

## <span id="page-31-0"></span>**Connecting to TBSYS or TBMAIN**

<span id="page-31-1"></span>When you start Topobase Client or Topobase Administrator, you can establish the Topobase System User connection in the Topobase Login dialog box. There are two users for Topobase: TBSYS and TBMAIN. TBSYS is the unrestricted Topobase System User, which can be used in both the Topobase Client and Administrator. TBMAIN is the Topobase Main User, for use by non-administrative Topobase Client users only.

**NOTE** If you are an administrative user, logging in using the Topobase Main User (TBMAIN) credentials disables your administrative privileges. for example, you cannot log in to Autodesk Topobase Administrator using TBMAIN. Log in using the TBSYS credentials to access your administrative privileges.

#### **To connect to the Topobase System User TBSYS**

- **1** Start Topobase Administrator.
- **2** In the Topobase Login dialog box click Options>>> to show all options.
- **3** In the Topobase Main User section enter the login parameters to the Oracle database schema TBSYS.

User name: TBSYS

Password: Default is TBSYS (check with your administrator). Service name: Default ORCL (check with your administrator).

- **4** Click Options<<< to hide the Topobase Main User section.
- **5** Enter the login for the Topobase application. If you connect for the first time, use the following values: User name: Topobase

Password: Leave empty.

Topobase is the default user, which is a member of the administrator user group. Later you can create more users and user groups to work with.

- **6** Click Connect to start Topobase.
- **7** Create a workspace. See Also [Creating a Workspace](#page-32-1) (page 27)

#### **To connect to the Topobase Main User (TBMAIN)**

- **1** Start Topobase Client.
- **2** In the Topobase Login dialog box click Options>>> to show all options.
- **3** In the Topobase Main User section enter the login parameters for the Topobase Main User TBMAIN.

User name: Check with your administrator.

Password: Check with your administrator.

Service name: Default ORCL (check with your administrator).

- **4** Click Options<<< to hide the Topobase Main User section.
- **5** Enter the login for the Topobase application. If you connect for the first time, use the following values:

User name: Topobase

Password: Leave empty.

Topobase is the default user, which is a member of the administrator user group. Later you can create more users and user groups to work with.

- **6** Click Connect to start Topobase.
- **7** Create a workspace. See Also [Creating a Workspace](#page-32-1) (page 27)

#### <span id="page-32-1"></span>**See also:**

■ [Topobase System User](#page-16-2) (page 11)

## <span id="page-32-0"></span>**Creating a Workspace**

The following instructions show how to import a document from a template and assign it to a workspace.

Creating a Workspace | **27**

**NOTE** You can also create a new document with Topobase Administrator by using a module template or by creating it from scratch.

#### **To create a workspace**

- **1** Start Topobase Administrator.
- **2** Login with the following values: User name: Topobase Password: Leave empty.
- **3** Click Connect.
- **4** Click Workspace menu > Create…
- **5** Type the workspace name, for example TB2010\_LM, and click Create.
- **6** In the Workspace Manager click Import.
- **7** Select import method Import from Oracle Dump File and click OK.
- **8** Select the template dump file, for example <topobase\_administrator>\template\modules\land\dump\TB2010\_LM\_DEMO\_102.dmp.
- **9** In the Dump Import dialog box, type the name and password of the Oracle user (database schema), for example:

User name: TB2010\_LM\_DEMO\_102

Password: AVS

- **10** In the Dump Import dialog box, check the Import Parameters and the tablespace settings whether they are conform to your Oracle installation.
- **11** Click Import.
- **12** Login as user with DBA rights, for example SYSTEM with password MANAGER.
- **13** If prompted to Compute the Statistics, click Yes. The Topobase schema is optimized.
- **14** After the import the data structure of the imported document is checked. If prompted to update the structure of the document, click Yes.

The import log file is saved in the folder <topobase>\log.

The document is opened and shown in the administrator explorer.

**28** | Chapter 2 Autodesk Topobase Configuration

We recommend to run the Optimize Topobase Schema command after the import. If not done after the import, you can start this as follows.

#### **To optimize the Topobase schema**

- **1** In the administrator explorer expand the document, for example Document - TB2010\_LM\_DEMO\_102 and click Data Model.
- **2** In the Data Model Administrator, right-click the document root node and click Optimization ➤ Optimize Topobase Schema.

## <span id="page-34-0"></span>**Creating Display Models**

In Topobase, you use display models to style geometry. A display model definition specifies which set of layer files (feature layers) is loaded into the Display Manager. You use the the AutoCAD Map 3D Display Manager to create and edit the styles for the feature layers.

#### **To create a display model**

- **1** Under Display Model, click Save As.
- **2** In the Display Model dialog box, specify the properties.
- **3** We recommend that you save each display model in a separate folder.

## <span id="page-34-1"></span>**Creating User Groups and Users**

After the installation of Topobase Client there is one default user, Topobase, who is a member of the ADMIN user group. Use Topobase Administrator to create more user groups with different access rights, such as VIEWER and EDITOR. Create more users for each person who works with Topobase Client, such as Mr. Smith or Ms. Miller.

#### **To create user groups**

- **1** Start Topobase Administrator
- **2** Click Setup menu ➤ User / UserGoups.

## <span id="page-35-0"></span>**Topobase Web Configuration**

Topobase Web stores data in a Topobase document that displays in a web browser using Autodesk MapGuide Studio as the graphical front end. You can use Topobase Web to view and edit this data.

The following instructions show the configuration with the Land demo data set that is delivered with the setup. Before starting the configuration make sure you meet the following requirements.

#### <span id="page-35-1"></span>**Requirements for Topobase Web configuration**

- Pop-up blocking is disabled in Internet Explorer.
- IIS web site is running.
- Oracle services are running.
- Topobase Administrator is installed.
- Topobase System User (TBSYS) is installed.
- A workspace is available, for example TB2010\_LM.
- The Topobase Web layout packages have been loaded.

#### **Topobase Web configuration tasks**

- In Topobase Client: Publish map components and create web layouts.
- In Topobase Administrator: Assign the web layout to the workspace.
- In Topobase Administrator: Web Setup.

**NOTE** You can provide predefined web layouts by creating MapGuide web packages. For the demo data sets Autodesk provides web packages. See Also [Topobase Demo Data Set](#page-27-1) (page 22)

**See also:**

- [Installing the Topobase System User](#page-17-1) (page 12)
- [Creating a Workspace](#page-32-1) (page 27)

## <span id="page-36-2"></span><span id="page-36-0"></span>**Loading the Topobase Web MapGuide Package**

Before you can configure MapGuide Studio for Topobase Web, you must load the Topobase Web MapGuide Package. The Topobase Web MapGuide Package (file name: Topobase Web Layout package.mgp) contains the following resources:

- A default map resource with common layers that contains 10 or fewer layers for creating a flexible web layout.
- A default map resource that contains layers for creating a basic web layout.

#### **To load the Topobase Web MapGuide package**

**1** Start MapGuide Site Administrator by entering the following URL in a web browser:

http://localhost/MapGuide2010/mapadmin/login.php

- **2** Login as an adminstrator. The default username is Administrator and the default password is admin.
- **3** In the navigation pane, click Manage Packages.
- **4** Under Load Package, click Configure Package Directory.
- **5** Under Resource Service, for Packages Folder change the directory path to the location of the MapGuide package that you want to load.
- **6** Click Save.
- **7** In the navigation pane, click Manage Packages.
- **8** Under Load Package, locate and select Topobase Web Layout Package.mgp and click the Load Package icon.
- **9** Click OK.

## <span id="page-36-1"></span>**Configuring MapGuide Studio for Topobase Web**

#### **To configure MapGuide Studio for Topobase Web**

- **1** Login to MapGuide Studio as an administrator.
- **2** Open the default map resource.

Loading the Topobase Web MapGuide Package | **31**

- **3** Set the map coordinate system by doing the following:
	- For Coordinate System click [...], locate and select the appropriate coordinate system and click OK.

**NOTE** You must select a coordinate system otherwise you will encounter an error when using Topobase Web. If you are unsure which coordinate system to select, locate and select XY-M in the Arbitrary X-Y Coordinate System category.

**4** Click File ➤ Save.

## <span id="page-37-0"></span>**Creating a Flexible Web Layout**

#### **To create a flexible web layout**

- **1** Start MapGuide Studio.
- **2** In the Topobase Web Layout folder, right-click the flexible web layout resource and click Copy. Copy this resource to the folder that contains your published Topobase data.

**NOTE** The flexible web layout resource is available in the Topobase Web MapGuide Package. For more information on loading this package, see [Loading the Topobase Web MapGuide Package](#page-36-2) (page 31).

- **3** Open the flexible web layout resource.
- **4** In the Configure Components of the Selected Template pane, click the Map tab.
- **5** For Map Resource Used In This Layout click [...], locate and select the map to reference in the web layout by doing the following:
	- In the Look In drop-down list, navigate to Library://, open the TBWeb Sample folder, and select the default map resource.
- **6** Click File ➤ Save.

## <span id="page-38-0"></span>**Creating a Flexible Web Layout with the COGO Toolbar**

#### **To create a flexible web layout**

- **1** Start MapGuide Studio.
- **2** In the Topobase Web Layout folder, right-click the FlexibleCOGO web layout resource and click Copy. Copy this resource to the folder that contains your published Topobase data.
- **3** Open the FlexibleCOGO web layout resource.
- **4** In the Configure Components of the Selected Template pane, click the Map tab.
- **5** For Map Resource Used In This Layout click [...], locate and select the map to reference in the web layout by doing the following:
	- In the Look In drop-down list, navigate to Library://, open the TBWeb Sample folder, and select the default map resource.
- **6** Click File ➤ Save.

## <span id="page-38-1"></span>**Creating a Basic Web Layout**

#### **To create a basic web layout**

- **1** In the Topobase Web Layout folder, right-click the basic web layout resource and click Copy. Copy this resource to the folder that contains your published Topobase data.
- **2** Open the Basic web layout resource.
- **3** For Map Resource Used In This Layout click [...], locate and select the map to reference in the web layout by doing the following:
	- In the Look In drop-down list, navigate to Library://, open the TBWeb Sample folder, and select the default map resource.
- **4** Click File ➤ Save.

Creating a Flexible Web Layout with the COGO Toolbar | **33**

## <span id="page-39-0"></span>**Configuring Topobase Administrator**

#### **To configure Topobase Administrator web setup**

- **1** Start Topobase Administrator.
- **2** Click Setup menu ➤ MapGuide.
- **3** Enter the following information:
	- Map Guide Server address (for exapmple: http://localhost/MapGuide2010)
	- User name and password for the administrator account of MapGuide Server. Defaults are Administrator and admin.
- **4** Click Workspace menu ▶ Open and open the workspace, for example TB\_2010\_LM.
- **5** In the administrator explorer expand the workspace and click Web Layout.
- **6** In the drop-down list, select a web layout, symbol library, or symbol name.
- **7** Exit the Administrator.

## <span id="page-39-1"></span>**Performance Improvements**

This section provides ways to optimize your Topobase Web configuration.

■ Generating maps as a JPG or PNG8 instead of PNG (for AJAX) You can increase the speed of a site if you generate a map from Autodesk MapGuide server as a JPG or PNG8. The file size of JPG or PNG8 images created for the AJAX viewer application can be smaller than a PNG image; however, the PNG file has a higher display quality.

To do generate a map as a JPG or PNG8 file, edit the RequestMapImage() function of the ajaxmappane.templ file, and then change the FORMAT parameter to JPG or PNG8. You can find the ajaxmappane.templ file in the <install directory>\WebServerExtensions\www\viewerfiles folder.

- Verify that all spatial indices are valid in your document.
- Use views instead of client side joins. When you use a view, use only the attributes in the views which you need.
- For layer definitions, use only the attributes which you need.

**34** | Chapter 2 Autodesk Topobase Configuration

- Work with scale ranges. For big scales and static data, use .sdf, .shp, or raster. For smaller scales or live data, use data from a database.
- For raster, use the .ecw format.
- Use cs transformation only if necessary.
- Use base layers.
- Verify that you do not have invalid views in your document.
- Refer to the MapGuide implementation Best Practices Guide: *http://images.autodesk.com/adsk/files/mapguide\_enterprise\_implementation\_best\_practices.pdf*.

Performance Improvements | **35**

# **3**

## <span id="page-42-0"></span>**Installation Troubleshooting**

<span id="page-42-1"></span>This chapter provides solutions to installation issues and answers to commonly asked questions that may arise while installing your product(s).

## <span id="page-42-2"></span>**General Installation Issues**

This section outlines common issues and their solutions that may arise while performing a general install of your product(s).

## **How can I check my graphics card driver to see if it needs to be updated?**

It is recommended that you verify and update your graphics card driver to optimize your program. Use the following procedure to identify your current graphics card driver.

#### **To identify your graphics card driver**

- **1** Start Autodesk Topobase.
- **2** At the command line, enter **3dconfig**.
- **3** In the Adaptive Degradation and Performance Tuning dialog box, click View Tune Log.
- **4** Review the 3D Device section for information about your system's graphics card driver and driver version.

#### **To identify your graphics card driver**

- **1** On the Start menu (Windows), click Settings ▶ Control Panel.
- **2** Click the Display icon to access the Display Properties.
- **3** Open the Settings tab and click the Advanced button.
- **4** Click the Adapter tab to check the adapter type.
- **5** Click the Properties button and open the Driver tab to check driver version and see if newer drivers are available.

**TIP** Many newer graphic cards offer tabbed pages where you can learn more precise information about your specific graphic card. If specific tab pages are present, refer to them instead of the Adapter tab.

## <span id="page-43-1"></span><span id="page-43-0"></span>**What is the text editor used for?**

You can use the text editor to edit text files, such as PGP, and CUS dictionary files while you are running your product.

## **What is the advantage to installing the Materials Library?**

The Materials Library contains over 300 professionally made materials that you can immediately apply to objects in your model. They can also act as a basis for custom materials that you want to create. The Materials Library is primarily for CAD users.

<span id="page-43-3"></span>For more information regarding materials, see *Materials and Textures* in the *AutoCAD User's Guide*.

## <span id="page-43-2"></span>**Can I migrate my custom settings?**

AutoCAD includes a tool for migrating custom setting from one release to the next and between separate installations of the same release. Autodesk Topobase 2010 does not support the Migrate Custom Setting tool.

## <span id="page-44-0"></span>**Where are my product manuals?**

All documentation created for Autodesk products are built in two different formats: PDF and CHM.

- PDF files are made available during installation; click the Documentation link in the installer.
- CHM files are available after the product is installed. You can access these files in the product's Help system.

The entire content of the PDF files are available from within your installed product's Help system.

Files are also installed to the *\Autodesk Topobase\Help\Manuals* folder.

## <span id="page-44-1"></span>**Can I print Crystal Reports?**

<span id="page-44-4"></span>You can run Crystal Reports for Topobase using Crystal Reports version 10 or version 11. Your installation DVD includes Crystal Reports version 11 Run-time. To install Crystal Reports, run the installer from the installation DVD and select Tools and Utilities. Check the appropriate box to install Crystal Reports, then complete the installation by following the steps in the Installation Wizard.

## <span id="page-44-3"></span><span id="page-44-2"></span>**Licensing Issues**

This section outlines common issues and their solutions with regards to software licenses and licensing your product(s).

## **What is the benefit to using a network licensed version of the software?**

Network licensed products are recommended for large drafting/design facilities, classrooms, and lab environments. The main advantage is that you can install products on more systems than the number of licenses you have purchased (for example, purchasing 25 licenses but installing on 40 workstations). At any one time, products will run on the maximum number of systems for which you have licenses. This means you get a true floating license. If software needs to be run on more systems, additional licenses can be purchased.

Where are my product manuals? | **39**

Registration and activation occurs only once and the licenses are maintained on your Network License Server.

As long as all the systems have Internet access, products are automatically activated the first time they are launched.

## <span id="page-45-0"></span>**What is Internet Explorer used for?**

Topobase Web runs on Internet Explorer. To run Topobase Web, either disable pop-up blocking, or add tbwebclient to the block exception list. If pop-up blocking is enabled, you will not be able to run Topobase Web.

## <span id="page-45-1"></span>**Do I need to turn off my pop-up blocker to run Topobase Web?**

<span id="page-45-5"></span>If you cannot initialize Topobase Web, check Internet Explorer and make sure that pop-up blocking is turned off, or that tbwebclient is added to the block exception list.

## <span id="page-45-3"></span><span id="page-45-2"></span>**Networking Issues**

This section outlines common issues and their solutions with regards to performing a network installation or configuring your network license server(s).

## <span id="page-45-4"></span>**Where do I find my server name?**

When installing a network licensed product, you must specify the name of the server that will run the Network License Manager. If you don't know the server name, you can quickly find it by opening a Windows command prompt on the system that will be the Network License Manager. At the prompt, enter **ipconfig /all** and note the Host Name entry.

## **If I choose to create a log file, what kind of information does the log file contain?**

The Topobase Client log file contains detailed installation information for each workstation. This information may be useful in diagnosing installation

**40** | Chapter 3 Installation Troubleshooting

problems. The client log is located in the *\Temp* directory of each client workstation.

## <span id="page-46-0"></span>**When specifying user workstation settings, I am given the option to specify a profile. What are profiles?**

Profiles are created on the Profiles tab of the Options dialog box. Profiles can contain configuration settings for just about anything that is not a drawing based system variable. For example, a profile can contain things like support paths, grip settings, and plot settings.

When you specify a profile on the Specify User Preferences page during the deployment process, it ensures that all workstations that use that deployment to install the product will be configured the same way.

## <span id="page-46-1"></span>**Can I create custom desktop shortcuts?**

You can choose to create custom desktop shortcuts that use command line switches to specify several options when you start the program. For example, command line switches can be set to run a script during program launch, create a drawing based on a template or prototype drawing, or designate a workspace that should be restored on startup.

For more information, see *Customize Startup* in the *AutoCAD User's Guide*.

## <span id="page-46-2"></span>**What happens when I choose to append or merge service packs?**

When you append a service pack, the service pack is applied to the current deployment only. Multiple service packs may be appended to a deployment. The service pack file is included in the deployment and the service pack is applied after the product is deployed.

When you merge a service pack, the service pack is merged into the administrative image. Once merged, a service pack may not be removed from the admin image. Multiple service packs may be included in single admin image.

You can choose to append or merge service packs from the Include Service Packs page when creating a deployment.

When specifying user workstation settings, I am given the option to specify a profile. What are profiles? | **41**

## <span id="page-47-0"></span>**What is an administrative image (MSI) file?**

An *administrative image* is a collection of shared file resources created during the deployment process and is used by deployments to install the program to networked workstations. Service packs (patches) can be applied to an administrative image when you create the deployment. A *.msi* file is a Microsoft Installer file.

## <span id="page-47-1"></span>**Uninstall and Maintenance Issues**

This section outlines common issues and their solutions with regards to adding and removing features, reinstalling or repairing your installation, and uninstalling products.

## <span id="page-47-2"></span>**When adding or removing features, how can I tell what features get installed by default?**

<span id="page-47-3"></span>To quickly see what gets installed during a typical, default installation, click the Restore Defaults button on the Add/Remove Features page.

<span id="page-47-8"></span><span id="page-47-7"></span><span id="page-47-6"></span><span id="page-47-5"></span><span id="page-47-4"></span>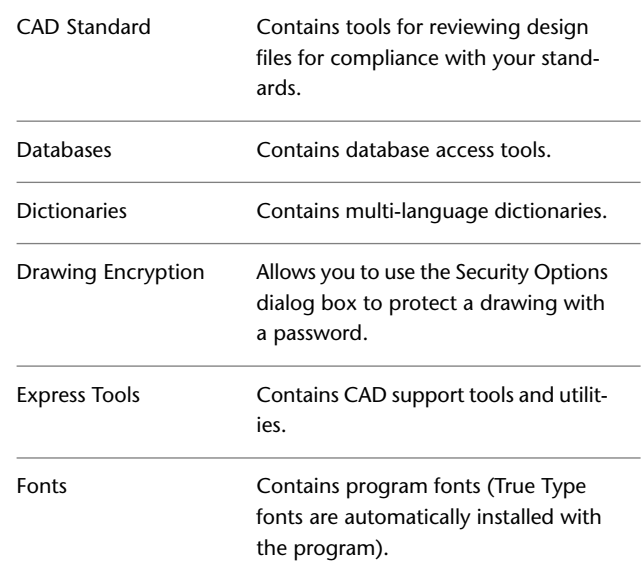

<span id="page-48-5"></span><span id="page-48-4"></span><span id="page-48-3"></span><span id="page-48-2"></span>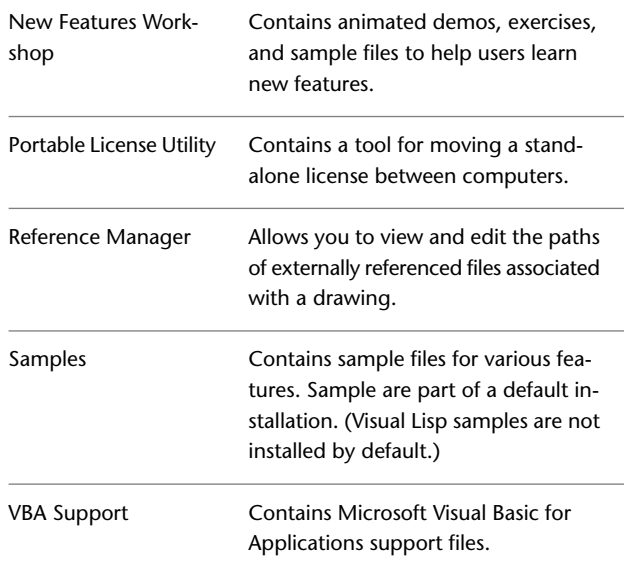

## <span id="page-48-6"></span><span id="page-48-0"></span>**Is it possible to change the installation folder when adding or removing features?**

Once your product is installed, you cannot change the installation path from the Add/Remove Features page. Changing the path while adding features would result in program corruption so it is not an option.

## <span id="page-48-1"></span>**When should I reinstall the product instead of a repair?**

You should reinstall your product if you accidentally delete or alter files that are required by the program. Missing or altered files will adversely affect the performance of your product and cause error messages when you try to execute a command or find a file.

If an attempt to repair an installation fails, reinstalling is the next best option.

Is it possible to change the installation folder when adding or removing features? | **43**

## <span id="page-49-0"></span>**Do I need my original disk to reinstall my software?**

When performing a reinstall of the product, you do not need to have the original CD on hand. Installation data is cached locally on your drive and that data is reused when reinstalling.

## <span id="page-49-1"></span>**When I uninstall my software, what files are left on my system?**

If you uninstall the product, some files will remain on your system such as files you've created or edited like drawings or custom menus.

Your license file also stays on your workstation when you uninstall your product. If you reinstall on the same workstation, the license information remains valid and you do not have to reactivate the product.

## <span id="page-50-0"></span>**Index**

#### **B**

browsers system requirements [2](#page-7-1)

## **C**

CAD standards (custom feature for stand-alone installation) [42](#page-47-3) CD-ROM drives system requirements [2](#page-7-1) Crystal Reports installing [39](#page-44-4) custom settings migrating [38](#page-43-3)

#### **D**

database access tools [42](#page-47-4) dictionaries [42](#page-47-5) drawing encryption tools [42](#page-47-6) drivers OpenGL driver system requirements [2](#page-7-1)

#### **E**

express tools [42](#page-47-7)

### **F**

fonts program fonts [42](#page-47-8)

#### **G**

graphics adapters system requirements [3](#page-8-0)

#### **H**

hard disk system requirements [2](#page-7-1) hardware requirements [2](#page-7-1)

#### **I**

installing [7](#page-12-3) the program (stand-alone installation) system requirements [2](#page-7-1) Internet Explorer (Microsoft) [2](#page-7-1) Service Packs [2,](#page-7-2) [5](#page-10-1) Internet Information Services (IIS) [18](#page-23-1)

## **L**

license file [9](#page-14-1) login Topobase credentials [15–17](#page-20-0)

#### **M**

Media Browser about [7](#page-12-3) memory (RAM) system requirements [2](#page-7-1) Microsoft Internet Explorer [2](#page-7-1) Service Packs [2,](#page-7-2) [5](#page-10-1) migrating custom settings [38](#page-43-3) monitors video system requirements [2](#page-7-1)

#### **N**

network license server [9](#page-14-1) new features workshop [43](#page-48-2)

#### **O**

OpenGL driver system requirements [2](#page-7-1) operating systems system requirements [2](#page-7-1)

#### **P**

patches (service packs) system requirements [2,](#page-7-2) [5](#page-10-1) PDF files viewing or printing [7](#page-12-3) pointing devices system requirements [2](#page-7-1) portable license utility [43](#page-48-3) printing PDF files [7](#page-12-3) processors system requirements [2](#page-7-1)

## **R**

RAM system requirements [2](#page-7-1) Readme file viewing [7](#page-12-3) reference manager (custom feature for stand-alone installation) [43](#page-48-4) registration [9](#page-14-1) Restricted Topobase Main User [26](#page-31-1)

## **S**

sample files [43](#page-48-5) serial number [9](#page-14-1) Server Administrator [11](#page-16-3) Service Packs (Windows) [2](#page-7-1) software requirements [2](#page-7-1) system requirements [2](#page-7-1) Autodesk Topobase Client and Administrator [3](#page-8-1) Autodesk Topobase Web [5](#page-10-2)

database server [4](#page-9-0) Oracle requirements [5](#page-10-3) viewing [7](#page-12-3)

### **T**

TBMAIN [13,](#page-18-3) [26](#page-31-1) TBSYS creating [11–12](#page-16-3) updating [11](#page-16-3), [13](#page-18-4) Topobase activation [9](#page-14-1) Topobase Main User [13](#page-18-3) Topobase Main User (TBMAIN) [13](#page-18-3) about [13](#page-18-3) creating [13](#page-18-3) Topobase Server Administrator [11](#page-16-3) Topobase Web Internet Information Services (IIS) [18](#page-23-1) Pop-up blocking [30](#page-35-1), [40](#page-45-5)

#### **V**

VBA support [43](#page-48-6) video cards system requirements [3](#page-8-0) video monitors system requirements [2](#page-7-1) viewing installation documentation [7](#page-12-3) PDF files [7](#page-12-3) system requirements [7](#page-12-3)

## **W**

web browsers system requirements [2](#page-7-1) Windows (Microsoft) Service Packs [2,](#page-7-2) [5](#page-10-1) Windows operating systems system requirements [2](#page-7-1)

**46** | Index